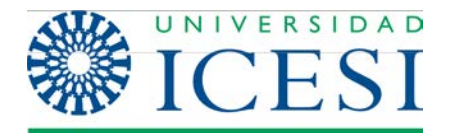

**Dirección de Servicios y Recursos de Información**

**Formación Manual – Joomla 2.5.x**

**MANUAL DE USUARIO Joomla 2.5.x**

**Parte 2**

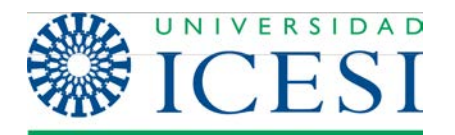

# **Tabla de contenido**

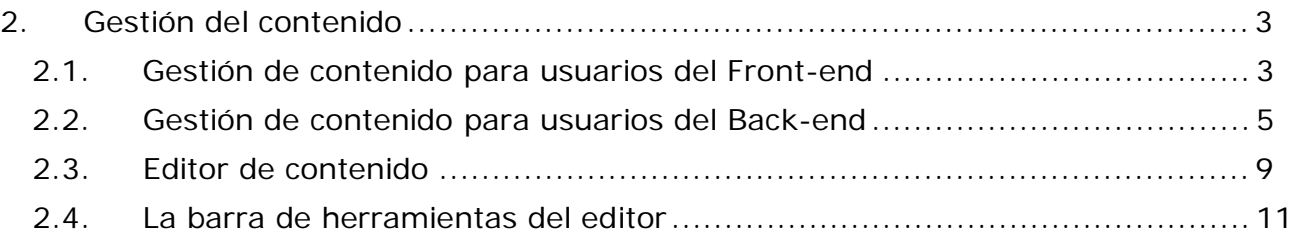

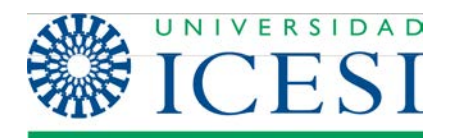

# **2. Gestión del contenido**

# **2.1. Gestión de contenido para usuarios del Front-end**

Como se mencionó anteriormente, los usuarios pueden tener diferentes roles en un sistema Joomla!. Por defecto, los nuevos usuarios reciben el rol de Usuario Registrado. Este tipo de usuario no puede enviar contenido (a menos que se les asignen otros privilegios, para esto debe contactar a los administradores de contenido Web en la Oficina de Comunicaciones).

Nota: Para llevar a cabo las instrucciones siguientes asegúrese que usted tiene el rol de Autor dentro del sitio web. Acceso: Seleccione Menú del usuario > Editar Artículo

Cuando un Autor pulsa el enlace Editar Artículo en el Menú del Usuario, se le presenta una pantalla titulada Editar Artículo que se presenta en la imagen a continuación. Esta página puede dividirse en tres zonas en las que se debe suministrar tipos de información diferentes. A continuación se describe la funcionalidad de cada una de estas zonas:

# **I. Zona 1 – Editor**

En esta zona se encuentra el editor del contenido y un campo de texto para el título del mismo. Dentro del editor usted puede escribir el contenido de su artículo como si estuviera trabajando en un editor de texto estándar similar a Microsoft Word o al editor de texto de un proveedor de correo electrónico como Hotmail o Gmail. En la sección Editor de contenido de este manual se da una explicación en detalle del editor y de la funcionalidad de cada uno de los componentes.

# **II. Zona 2 – Publicando**

En esta zona se debe suministrar información acerca de a que sección y categoría pertenece el nuevo artículo, al igual que otros parámetros como el pseudónimo del autor, el rango de fechas en la que se desea que este publicado el artículo, si este podrá ser visto para el público o solo para los usuarios registrados y si queremos que el artículo se muestre en la página principal del sitio o no.

### **II. Zona 3 – Metadatos**

En esta zona se deben suministrar los metadatos del artículo, para saber qué son los metadatos.

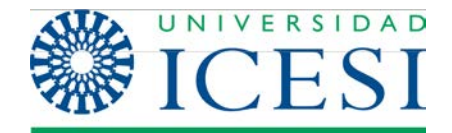

**Dirección de Servicios y Recursos de Información**

### **Formación Manual – Joomla 2.5.x**

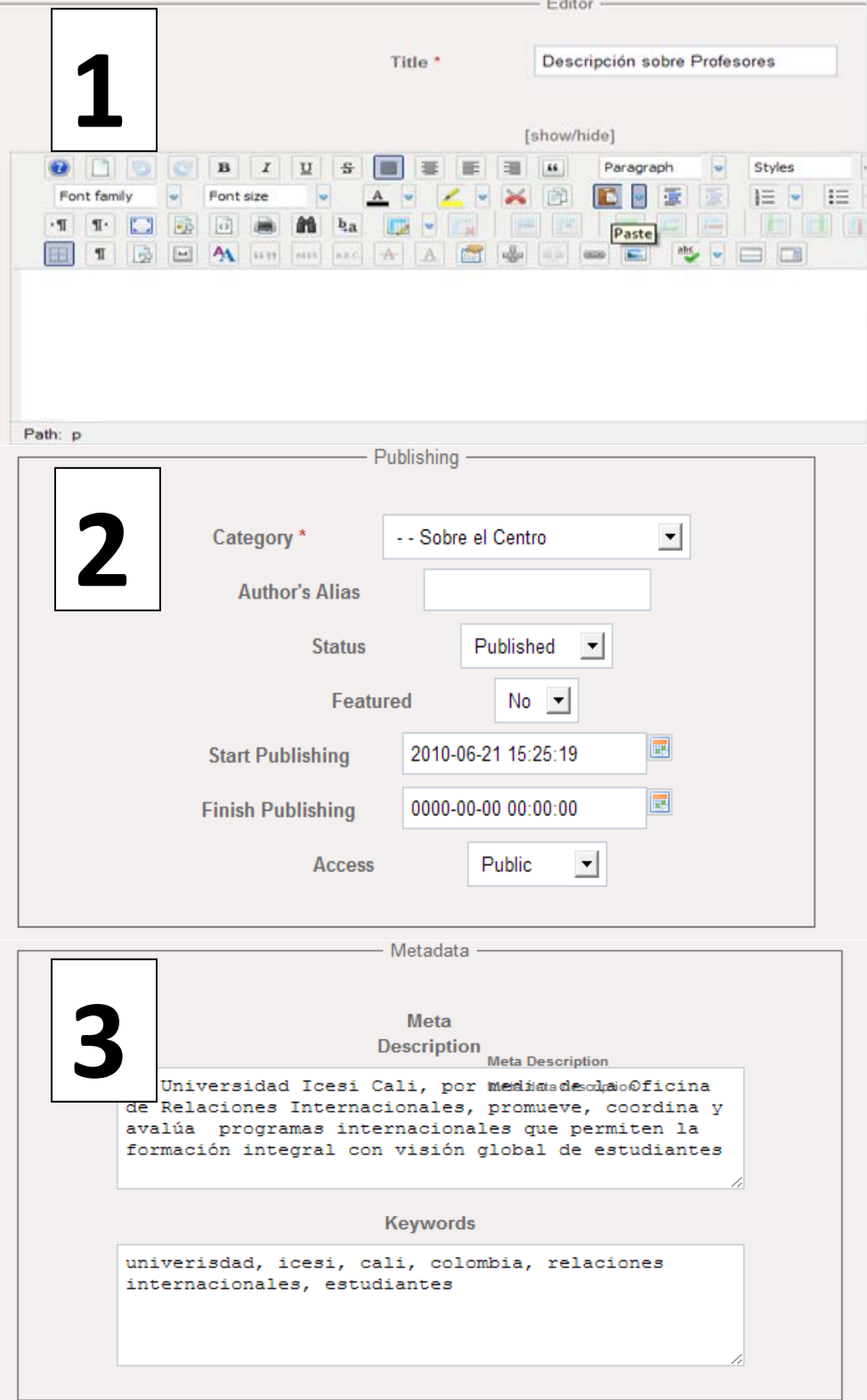

**Ilustración 15-Editar artículo**

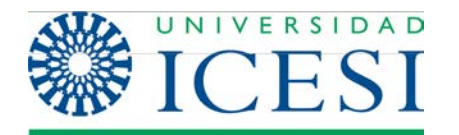

### **2.2. Gestión de contenido para usuarios del Back-end**

Como se mencionó antes, todo usuario con rol administrativo tiene la capacidad de gestionar contenido en un sitio Joomla. Existen varias formas para que un usuario administrativo empiece a crear contenidos para el sitio:

**1**. Puede acceder al sitio desde el Front-End (ver sección Accesopara usuarios del Front-End) y seguir el mismo procedimiento descrito en la sección Gestión de contenido para usuarios del Front-End.

**2**. Ingresar al sitio a través del Panel de Administración y seguir la siguiente ruta

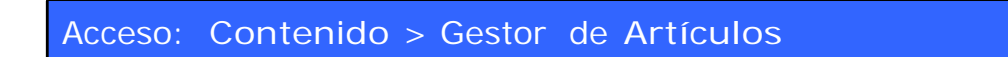

O si lo prefiere en la página principal del panel de administración, puede hacer clic en el icono **Gestor de artículos**:

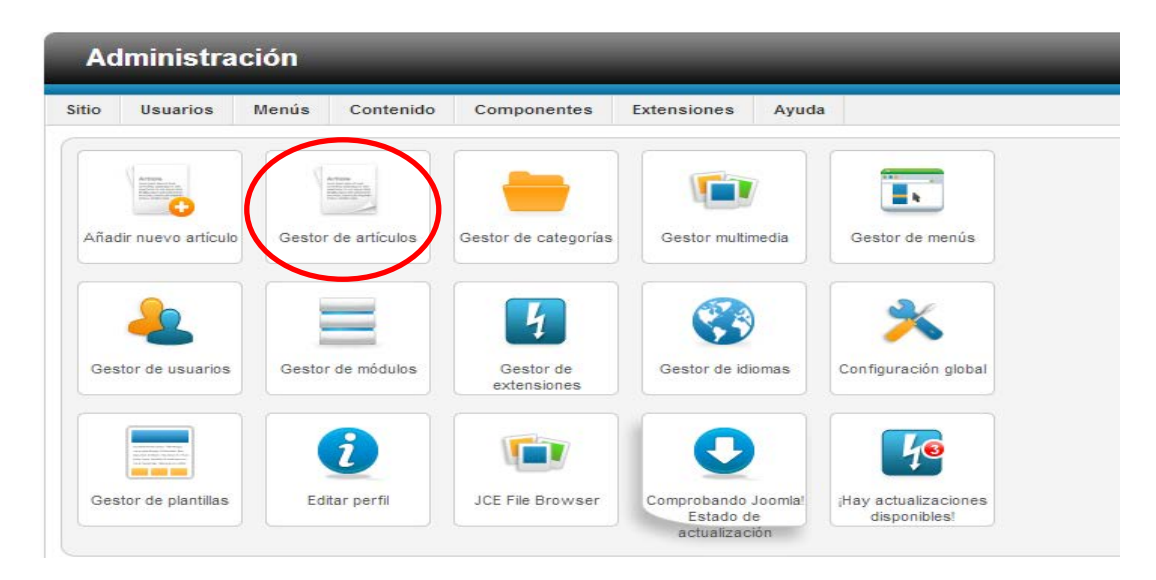

**Ilustración 16 - Acceso al Gestor de Artículos**

Cualquiera que sea la opción seleccionada, se le presentará la ventana titulada Gestor de Artículos, aquí seleccionamos la opción Nuevo

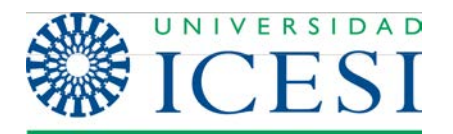

| <b>M</b> Joomla!<br><b>Administración</b>                                                                                                    |                                                                               |           |                                                                 |                     |                          |                         |                                      |             |                       |                 |                   |
|----------------------------------------------------------------------------------------------------|-------------------------------------------------------------------------------|-----------|-----------------------------------------------------------------|---------------------|--------------------------|-------------------------|--------------------------------------|-------------|-----------------------|-----------------|-------------------|
| <b>Sitio</b>                                                                                                    | Menús<br><b>Usuarios</b><br>Contenido<br>Componentes<br><b>Extensiones</b>    | Ayuda     | 1 visitante 4 1 administrador com 0 Tel Ver sitio 1 Desconectar |                     |                          |                         |                                      |             |                       |                 |                   |
| $\begin{tabular}{ c c } \hline A r 0 \phi a \\ \hline \hline 0 \phi c \\ \hline 0 \phi c \\ \hline 0$<br><b>Gestor de artículos: Artículos</b> |                                                                               |           |                                                                 |                     | Editar<br>Nuevo          | Publicar<br>Despublicar | <b>Hite</b><br>Archivar<br>Destacado | Desbloquear | Papelera              | 96,<br>Opciones | 44<br>◆◆<br>Ayuda |
| Categorias<br><b>Artículos destacados</b><br><b>Articulos</b>                                                                                                    |                                                                               |           |                                                                 |                     |                          |                         |                                      |             |                       |                 |                   |
| Filtro:<br>- Seleccionar niveles máximos - v<br>- Seleccionar acceso - v<br>- Seleccionar autor -<br>- Seleccionar idioma -<br>Buscar<br>Limpiar<br>- Seleccionar estado -<br>- Seleccionar categoría -<br>$\mathbf{v}$<br>$\mathbf{v}$                                                                                                    |                                                                               |           |                                                                 |                     |                          |                         |                                      |             |                       |                 |                   |
| г                                                                                                    | Titulo $\leq$                                                                 | Estado    | Destacado                                                       | Categoria           | Orden                    | Acceso                  | Creado por                           | Fecha       | <b>Veces</b><br>visto | Idioma          | ID                |
| П                                                                                                    | 404<br>(Alias: 404)                                                           | Ø         | $\circ$                                                         | Uncategorised       | $11 -$                   | Public                  | Administrator                        | 11-11-2004  | 7874                  | Todos           | 9                 |
|                                                                                                    | Acerca de la oficina<br>(Alias: acerca-de-la-oficina)                         | $\bullet$ | $\circ$                                                         | Sobre el Centro     | 25                       | Public                  | 6227598                              | 17-12-2009  | 9827                  | <b>Todos</b>    | $\overline{2}$    |
|                                                                                                    | Acerca de la oficina (2)<br>(Alias: acerca-de-la-oficina-2)                   | $\bullet$ | $\circ$                                                         | Sobre el Centro     | $\overline{\phantom{0}}$ | Public                  | 6227598                              | 17-12-2009  | $\Omega$              | <b>Todos</b>    | 92                |
| г                                                                                                    | Additional information<br>(Alias: additional-information)                     | $\bullet$ | $\circ$                                                         | Sobre el Centro     | 38                       | Public                  | 1130619373                           | 17-08-2010  | 527                   | Todos           | 42                |
|                                                                                                    | Afiliaciones y convenios internacionales<br>(Alias: convenios-con-organismos) | Ø         | $\circ$                                                         | Información general | $-1$                     | <b>Public</b>           | 6227598                              | 18-12-2009  | 8625                  | Todos           | $\overline{4}$    |
| П                                                                                                    | Año de Intercambio Internacional<br>(Alias: ano)                              | $\bullet$ | $\circ$                                                         | Sobre el Centro     | 30                       | Public                  | 1130619373                           | 06-09-2010  | 2384                  | Todos           | 50                |

**Ilustración 17 - Gestor de Artículos**

Una vez seleccionada la opción Nuevo se presentará la siguiente pantalla:

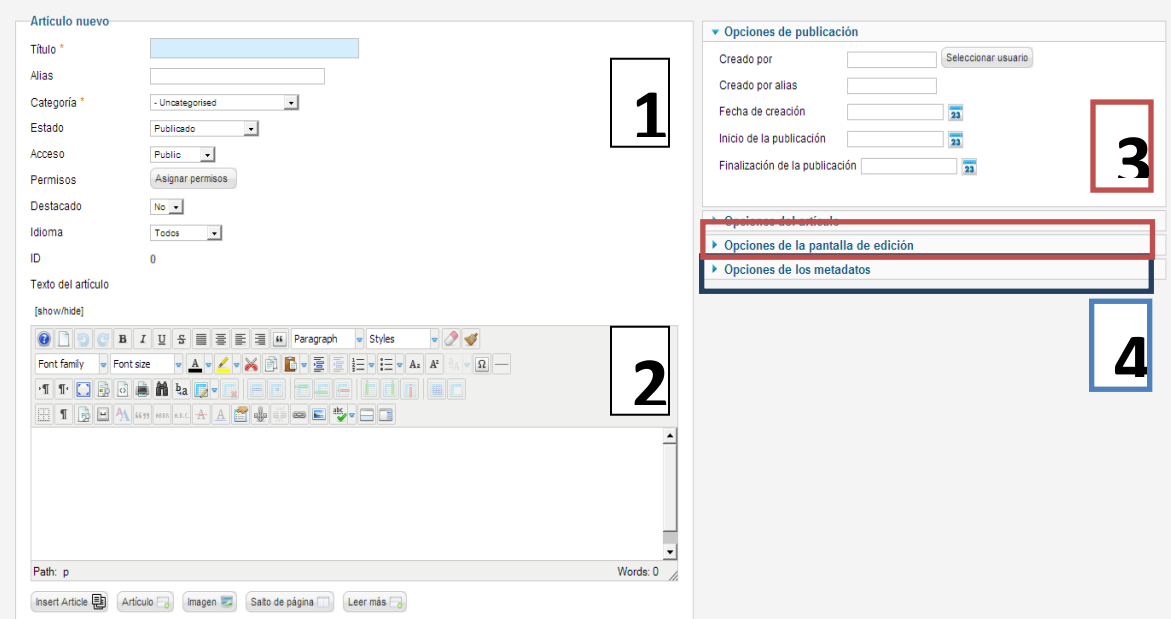

**Ilustración 18 - Artículo Nuevo**

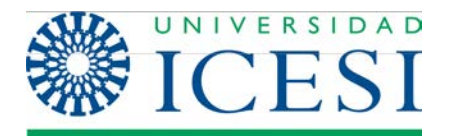

En la pantalla anterior encontramos 4 zonas de gran importancia

### **I. Zona 1 – Títulos y Categorización**

En esta zona se debe suministrar información acerca de la categorización del artículo, es decir, seleccionar a qué sección y categoría pertenecerá. También podrá seleccionar si el artículo estará o no publicado y si se verá o no en la página principal del sitio. Los campos más importantes en esta zona son Título y Alias. El campo Título corresponde a las palabras que se mostrarán como título en la presentación del artículo. El campo Alias es usado por el sistema para construir la dirección (URL) a través de la cual se accederá al artículo.

Advertencia: Debido a que en una URL no se admiten tildes o caracteres especiales, se recomienda diligenciar el campo Alias sin este tipo de símbolos, de forma que utilice sólo minúsculas y se reemplace los espacios en blanco por el carácter guión bajo "\_".

### **II. Zona 2 – Editor**

En esta zona se encuentra el editor del contenido. Dentro del editor usted puede escribir el contenido de su artículo como si estuviera trabajando en un editor de texto estándar similar a Microsoft Word o al editor de texto de un proveedor de correo electrónico como Hotmail o Gmail. En la sección Editor de contenido de este manual se dará una explicación en detalle del editor y de la funcionalidad de cada uno de sus componentes.

### **III. Zona 3 – Opciones del artículo**

En esta zona se debe suministrar información acerca de la publicación del artículo, tales como el Autor, el pseudónimo del mismo, el rango de fechas en la que se desea que este publicado el artículo y si este podrá ser visto para el público o solo para los usuarios registrados.

### **IV. Zona 4 – Metadatos**

En esta zona se deben suministrar los metadatos del artículo.

Por otra parte, la zona bordeada en rojo, permite configurar qué información se mostrará en la presentación del artículo, como por ejemplo la fecha de creación y la sección y categoría a la que pertenece, entre otros. A continuación se muestra una imagen con las opciones que puede encontrar en esta pestaña.

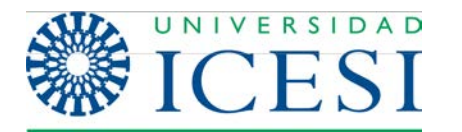

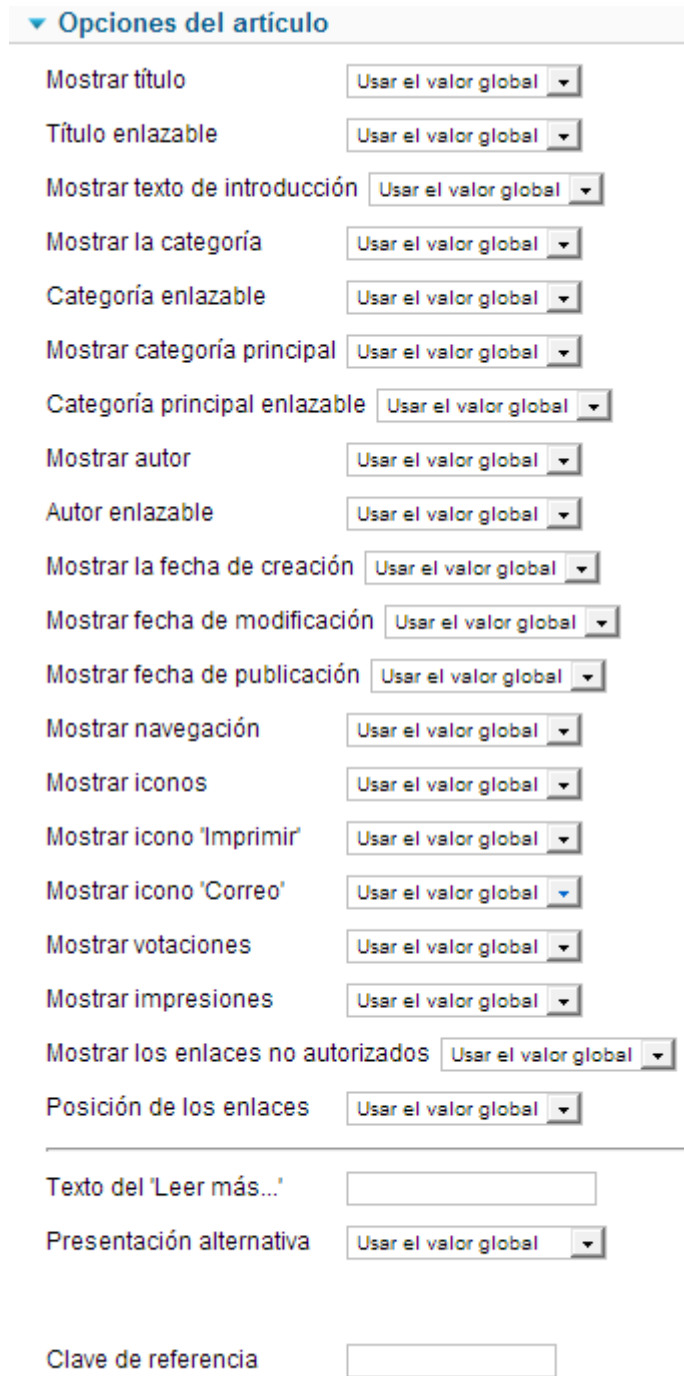

### **Ilustración 19 - Artículo nuevo – Opciones del Artículo**

El valor "Usa el valor global" significa que en la presentación de este artículo, el campo se mostrará o no, dependiendo de lo que el administrador haya determinado en la configuración global. Los otros valores pueden ser Mostrar u Ocultar.

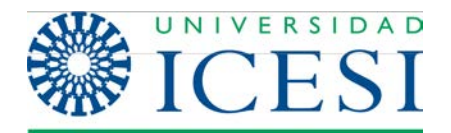

### **1.3. Editor de contenido**

Como se mencionó anteriormente, dentro del editor usted puede escribir el contenido de su artículo como si estuviera trabajando en un procesador de texto estándar, similar a Microsoft Word o al editor de texto de un proveedor de correo electrónico como Hotmail o Gmail, es decir, que usted podrá dar diferentes formatos cambiando propiedades del texto como el tipo de fuentes, el color del texto, ponerlo en negrita, cursiva o subrayado, crear tablas y listas, insertar imágenes, etc.

Joomla 2.5 incluye por defecto el editor Tiny 3.5.2 y en la Web se pueden encontrar otros editores con diferentes características, que ofrecen funcionalidades similares e incluso funcionalidades adicionales. En particular, en la Universidad Icesi se ha decido utilizar el editor JCE (versión actual 2.3.3.2) ya que es más amigable con el usuario, permitiendo que ciertas tareas se realicen de una manera más fácil que en otros editores. A continuación se dará una descripción de las herramientas más utilizadas en este editor, así como algunas recomendaciones que deben tenerse en cuenta a la hora de escribir y editar el contenido de los artículos en Joomla.

[show/hide]

**3**

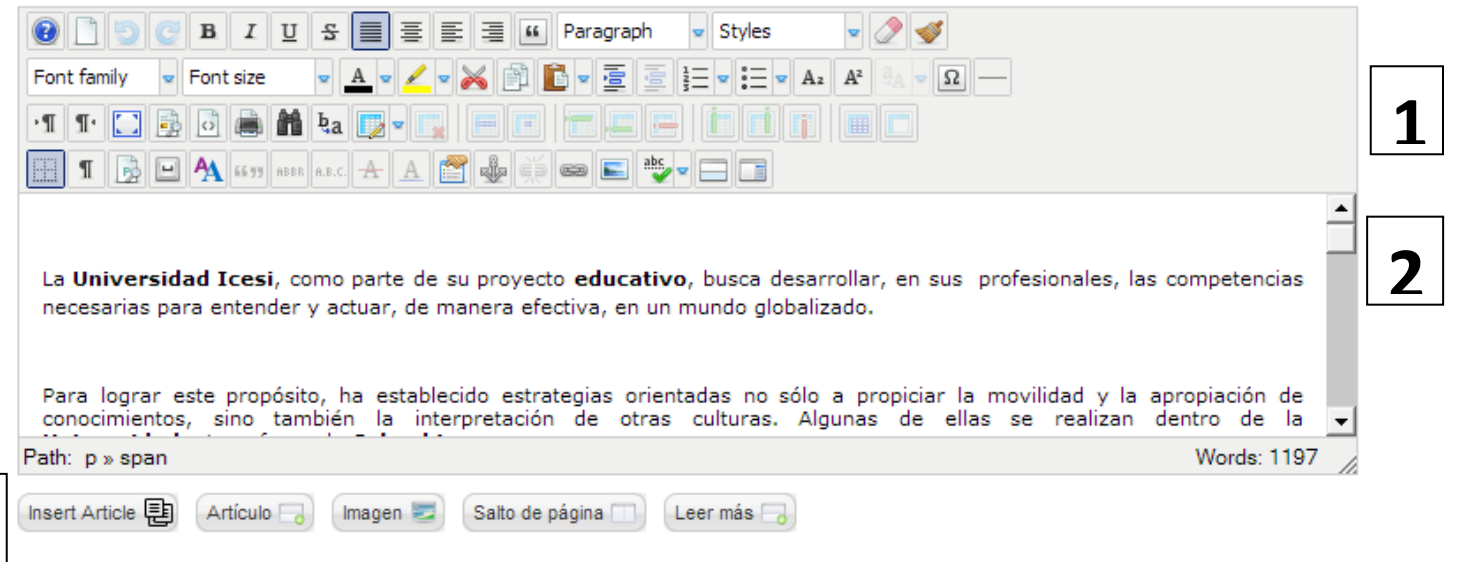

**Ilustración 20 - Editor de Contenido**

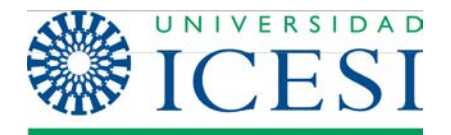

En la interfaz del editor encontramos tres zonas:

**Zona 1.** En esta área están dispuestas todas las herramientas de procesamiento de texto del editor: selección del tipo de fuente, color de la fuente, negrita, subrayado, cursiva, insertar tabla, crear enlaces, etc. Estas opciones se ven en detalle en la sección La barra de herramientas del editor.

**Zona 2.** Esta es la zona en que debe escribirse el contenido del artículo. Para la construcción de este contenido tenga en cuenta la siguiente recomendación:

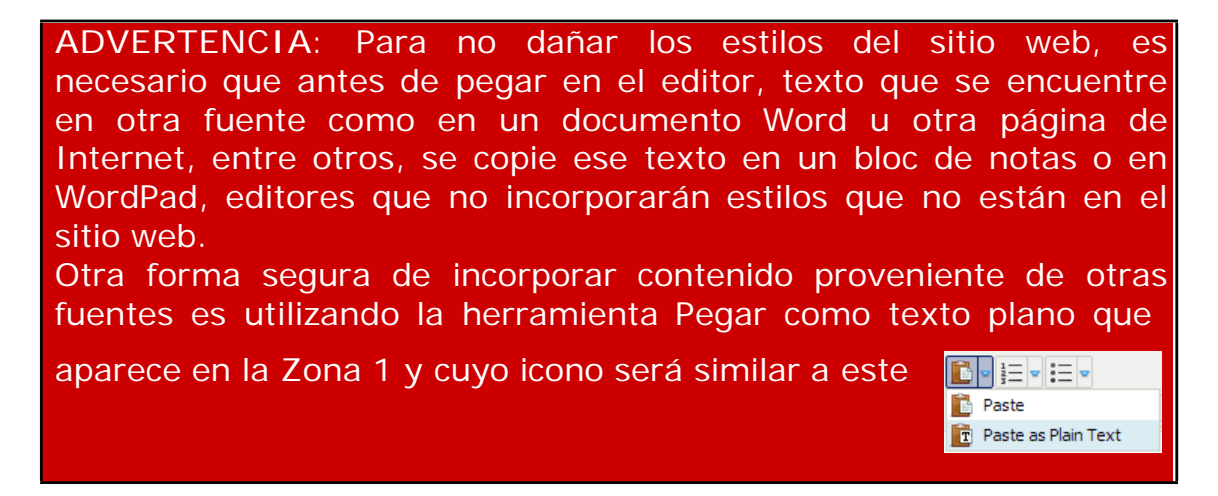

### **Zona 3.**

### ADVERTENCIA:

Esta área viene por defecto con la instalación de Joomla 2.5 y se muestra al usuario siempre, independientemente del editor que se esté utilizando, pero solo funcionan correctamente si el editor usado es el Tiny 3.5.2. Como en este manual se especifican las funcionalidades del editor JCE 2.3.3.2, se solicita por favor no utilizar las herramientas dispuestas en esta área. Como se verá en la siguiente sección, el editor JCE ofrece estas opciones en la barra de herramientas de la Zona 1.

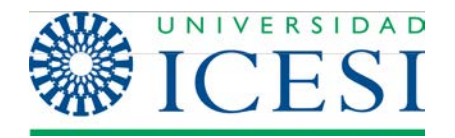

# **2.4. La barra de herramientas del editor**

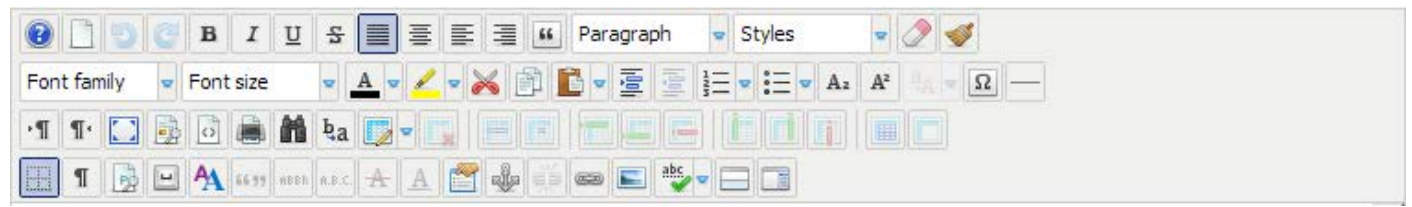

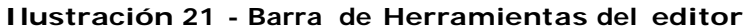

En la primera y segunda fila de esta barra de herramientas encontrará todas las herramientas de formato de texto que encuentra en un editor de texto común como Word, a mencionar:

.

• Selección del estilo, tamaño y familia de la fuente

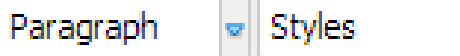

• Poner en negrita, cursiva y subrayado.

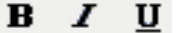

- Selección de la alineación: Justificado, centrado, a la izquierda, a la derecha. 言 国 国
- Selección del formato: párrafo, título, subtítulo, etc.

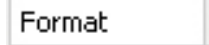

En la segunda fila encontramos las siguientes herramientas:

• **Pegado:**

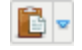

Abre una ventana pop-up donde pegamos el contenido copiado desde una aplicación externa como Word o una página en Internet. Si se selecciona la opción pegar como texto plano la herramienta elimina todos los estilos que pueda tener e inserta el contenido como texto plano. De otra manera se pega normalmente. En caso de tener alguna selección en el portapapeles, la herramienta tomará ese contenido y no abrirá la ventana emergente.

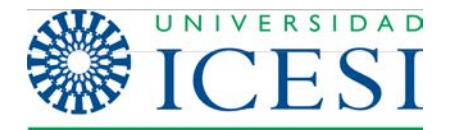

Seleccionar color del texto.

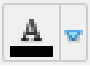

• Resaltador de texto.

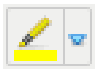

• **Destruir enlace:** Nos permite destruir algún hipervínculo que hayamos construido anteriormente. Esta opción estará deshabilitada mientras no se seleccione un texto que sea un hipervínculo.

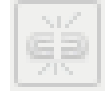

• Aumentar y disminuir sangría

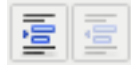

• Deshacer y rehacer.

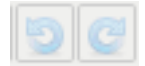

• Construir listas numeradas y no numeradas (viñetas).

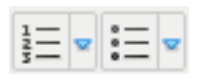

• Cortar, Copiar.

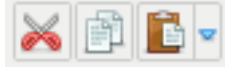

Las demás opciones de esta fila son de poca utilidad y no se explicarán en este manual.

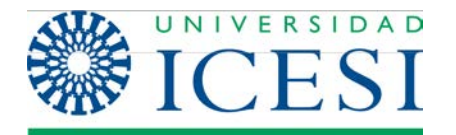

Veamos ahora las opciones para el manejo de tablas:

• Insertar tabla: Nos permite insertar una nueva tabla al contenido. Al hacer clic en este icono se desplegará la siguiente pantalla:

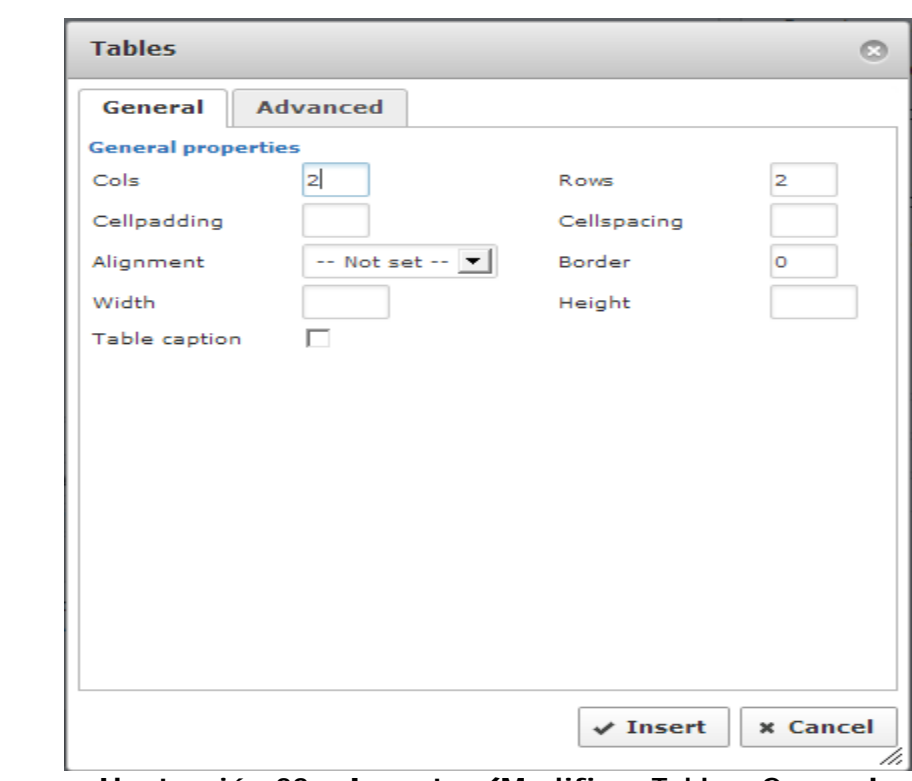

 **Ilustración <sup>22</sup> – Insertar/Modificar Tabla - General**

En esta pestaña General, usted puede decidir el número de filas y columnas que tendrá la tabla, el espacio entre las celdas, el espacio de margen dentro de las celdas, la alineación de la tabla, si tendrá o no un borde, al igual que el ancho y alto de la tabla.

ADVERTENCIA: En el campo width en que se indica el ancho de la tabla, se recomienda no utilizar valores absolutos como por ejemplo 100, 300 ó 500. Esto se debe a que el espacio que se muestra en el editor, en general no es el mismo que el espacio en que se visualizará el artículo dentro de la página y al utilizar este tipo de valores puede llegar a excederse el tamaño adecuado de visualización y causar daños en el diseño del sitio. En lugar de los valores absolutos puede utilizar valores porcentuales como 100%, 50%, 20% etc. De esta forma se garantiza que por más grande que sea la tabla esta no sobrepasará los límites permitidos.

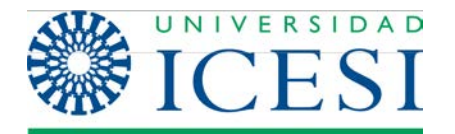

En la pestaña Advanced verá las siguientes opciones:

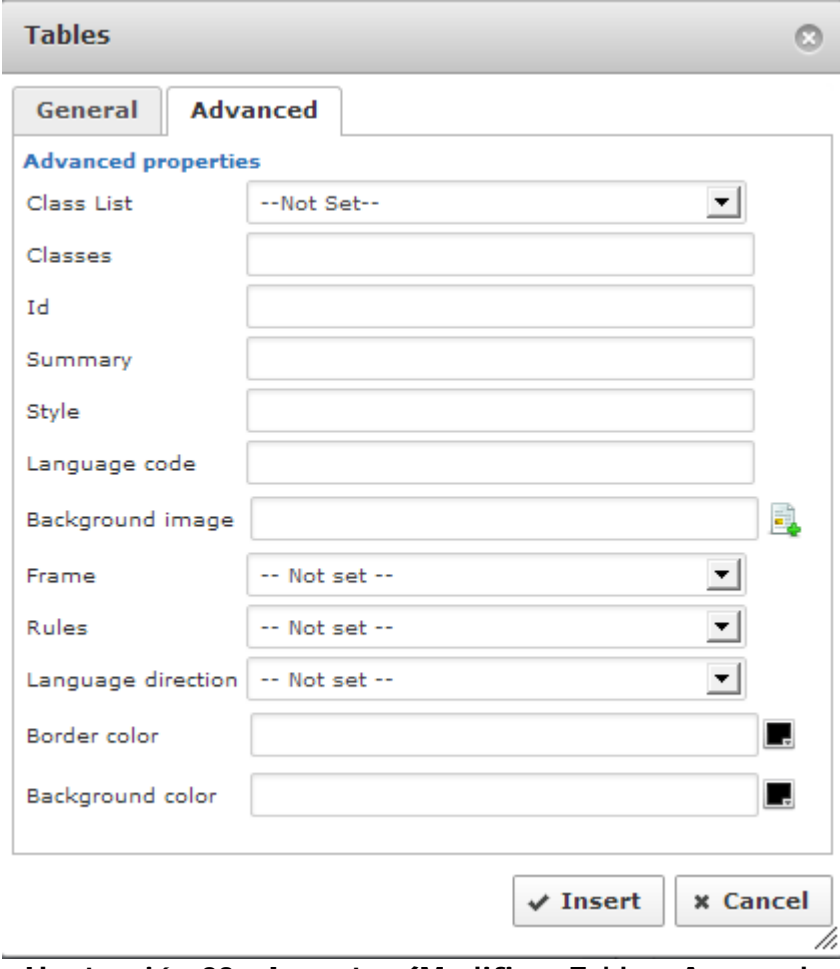

 **Ilustración <sup>23</sup> - Insertar/Modificar Tabla - Avanzado**

Estas opciones son utilizadas en su mayoría por los programadores que tienen un conocimiento avanzado de HTML, pero el usuario podrá utilizar las dos últimas que conciernen al color del borde y el fondo de la tabla.

• Eliminar tabla: esta opción permite eliminar una tabla seleccionada.

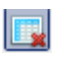

• Insertar fila antes y después,eliminar filas, Insertar columna antes y después,eliminar columna: Estas opciones permiten manipular el formato de la tabla.

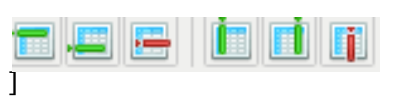

• Separar y mezclar celdas: permiten dividir celdas y unir dos o más celda respectivamente.

**B**n

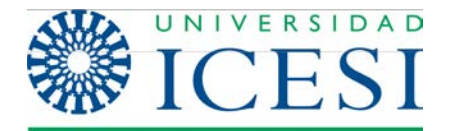

• Editar fila: esta opción permite editar las propiedades de cualquier fila de una tabla. Al seleccionar un fila y hacer clic en esta opción verá la siguiente pantalla:

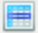

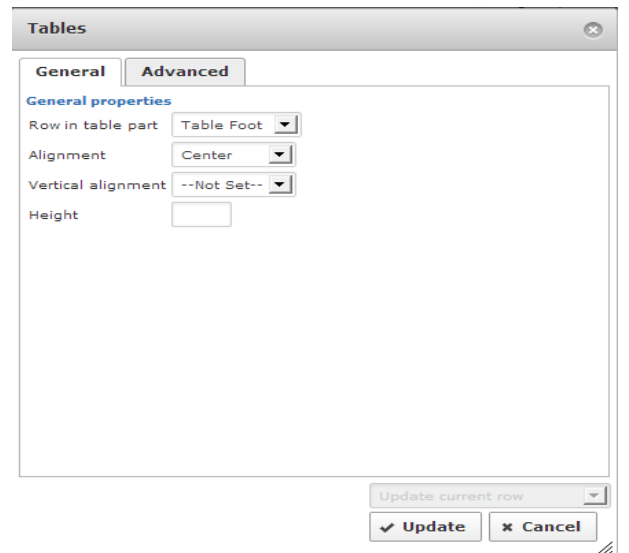

**Ilustración 24 - Propiedades de la fila - General**

En la pestaña General, usted puede seleccionar el tipo de fila que asignará a la fila seleccionada (fila de cabecera, fila de cuerpo, fila de pie de tabla). De igual forma podrá seleccionar el tipo de alineación vertical y horizontal y la altura de la fila.

La pestaña Advanced se muestra en la siguiente figura. De esta pantalla se recomienda al usuario solo usar las dos últimas opciones, que tienen que ver con el color o imagen de fondo.

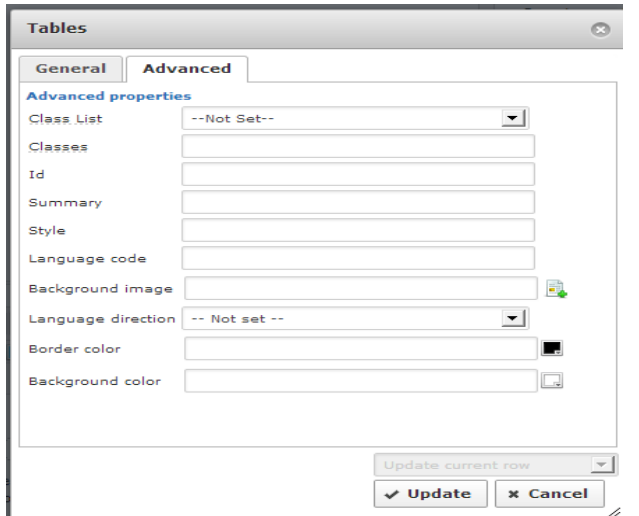

**Ilustración 25 - Propiedades de la fila - Avanzado**

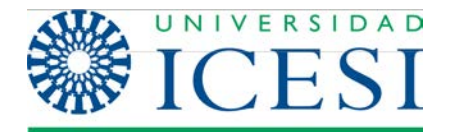

• Editar celdas: Esta opción permite editar las propiedades de una celda seleccionada. Seleccionado una celda y haciendo clic en esta opción verá la ventana que se muestra a continuación:

![](_page_15_Picture_4.jpeg)

![](_page_15_Picture_291.jpeg)

**Ilustración 26 - Propiedades de la celda - General**

En la pestaña General, podrá editar la alineación, el ancho y alto de la celda.Al igual que con las tablas, se recomienda que el ancho de las celdas se escriba con valores porcentuales y no absolutos. En caso de dejar este espacio en blanco la celda crecerá según el contenido que se ponga dentro de ella.

La lista desplegable que aparece en la parte inferior permite decidir si las propiedades descritas se aplicaran solo a esa celda o a todas las celdas de esa fila.

![](_page_16_Picture_0.jpeg)

En la pestaña Advanced, encontrará una pantalla similar a la vista para las tablas:

![](_page_16_Picture_193.jpeg)

**Ilustración 27 - Propiedades de la celda - Avanzado**

Ahora veremos las opciones de la última fila de la barra de herramientas. Veremos las siguientes opciones:

• Insertar Imágenes: Esta herramienta permite insertar imágenes dentro del contenido de un artículo. Al hacer clic en este icono usted verá la siguiente pantalla:

![](_page_16_Picture_194.jpeg)

**Ilustración 28 - Gestor de Imágenes**

![](_page_17_Picture_1.jpeg)

En esta pantalla se puede dividir en 2 partes, en la primera, la parte superior, se deberán configurar los parámetros necesarios para la visualización de la imagen que se va a insertar. En la parte inferior encontrará un sistema de directorios en el cual se muestran todas las imágenes que se han subido al sitio, al igual que se presentan opciones que permiten subir nuevas imágenes o crear nuevas carpetas para la organización de las mismas.

Nota: Si la imagen que usted desea insertar se encuentra dentro del **Nota**: Si la imagen que usted desea insertar se encuentra dentro del<br>listado que se muestra en la parte inferior de la pantalla, usted solo necesitara de seleccionarla y hacer clic en aceptar, pues el sistema de encargará de llenar los parámetros de la parte superior de forma automática, sin embargo el campo de Alternate Text (texto alternativo) quedara en blanco, se recomienda al usuario que llene este campo manualmente y no lo deje en blanco pues esta información es importante para la cibermetría del sitio.

![](_page_18_Picture_0.jpeg)

Ahora se mostrará en detalle cada uno de los parámetros que deben configurarse:

![](_page_18_Picture_544.jpeg)

**Ilustración 29 - Gestor de Imágenes – Propiedades de la Imagen**

**Url**: Este campo corresponde a la dirección en que se encuentra la imagen que se desea mostrar. Si la imagen está alojada en otro sitio Web, se debe escribir la dirección absoluta, por ejemplo: http://www.sitio\_externo/imagenes/la\_imagen.jpg. La mayoría de los navegadores permiten ver la dirección absoluta de una imagen en un sitio Web haciendo clic derecho sobre la imagen y seleccionar la opción propiedades.

En caso de que la imagen esté dentro de nuestro sitio, podemos escribir tanto la dirección absoluta como la dirección relativa. Podemos ver un ejemplo de una dirección absoluta:

http://www.mi\_sitio/images/mi\_imagen.gif, este ejemplo es muy similar al que se mostró en el párrafo anterior. Ahora se muestra la un ejemplo de dirección relativa con la misma imagen del ejemplo anterior: images/mi\_imagen.gif. Estas dos direcciones son equivalentes, ya que en un sitio Joomla todas las imágenes se guardan en la carpeta images que es una carpeta del sistema o en una subcarpeta dentro de esta. Por ejemplo cuando subimos una imagen desde el editor de contenido los archivos se guardan dentro de la carpeta stories que es una subcarpeta de images. Si el archivo mi\_imagen.gif se subiera a través del editor de contenido la dirección relativa de este archivo sería images/stories/mi\_imagen.gif

**Alternate Text (Texto Alternativo):** En este campo se debe escribir el texto que debe aparecer en caso de que la imagen no se pueda mostrar (por ejemplo si se quiere mostrar una imagen muy pesada y la conexión de un usuario es muy lenta).

![](_page_19_Picture_1.jpeg)

ADVERTENCIA: Se recomienda al usuario no dejar este campo en blanco, ya que tiene efecto en la cibermetría del sitio, también se recomienda que el texto tenga relación con lo que se muestra en la imagen y no simplemente titulos o nombre de archivo: Ejemplo: Si tenenos una fotografía que corresponde a un evento como los 30 años de la universidad y cuyo nombre es

imagen\_2.jpg Un buen texto alternativo sería: fiesta 30 años de icesi

Un mal texto alternativo seria: imagen\_2

**Dimensions**: Estos campo se utilizan para configurar el ancho y alto de la imagen. Si la opción proporcional está activada solo es necesario ingresar una de las dimensiones ancho o alto y la otra la calculará el sistema de acuerdo a las dimensiones originales del archivo.

**Margin**: Permite establecer la distancia respecto al contenido a la cual se va ubicar la imagen, estos parámetros se usan para separar las imágenes del texto.

Marco: Estas opciones permiten establecer si queremos que las imágenes tengan un marco, así como el ancho y el color del mismo.

Las otras dos pestañas que vemos en la pantalla son opciones avanzadas y requieren que el usuario tenga conocimiento de HTML y javascript por lo que no se tendrán en cuenta.

### • **Insertar hipervínculo:**

œ

Como su nombre lo indica, esta herramienta nos permite la inserción de hipervínculos o enlaces en un artículo de contenido. Los enlaces pueden ser externos o internos. Los enlaces externos son enlaces hacia contenidos (artículos, archivos, imágenes, etc.) que se encuentran alojados en otros sitios Web. Los enlaces internos son enlaces que hacemos a contenidos dentro de nuestro sitio, por ejemplo, un enlace a otro artículo de contenido dentro del sitio o a una presentación que tenemos alojada en nuestro sitio web.

![](_page_20_Picture_1.jpeg)

A continuación se presenta la pantalla para la inserción de enlaces. Para insertar un enlace externo, solo tenemos que llenar el campo URL con la dirección del sitio o el archivo al que queremos enlazar.

Por ejemplo: Para hacer un enlace a la página de Universia, el campo url se debería llenar con el siguiente texto: [http://www.universia.net.co.](http://www.universia.net.co/)

![](_page_20_Picture_327.jpeg)

**Ilustración 30 - Gestor de Enlaces**

Para insertar vínculos internos, solo se bebe seleccionar el artículo que se quiere enlazar en el navegador de artículos que se encuentra debajo del campo URL. En este navegador solo aparecen los artículos de contenido del sitio, si lo se quiere enlazar es un

archivo como un documento de Word o PDF se debe hacer clic en el icono  $\Box$  que se encuentra justo al lado del campo url, al hacer esto aparecerá una pantalla como la que se muestra a continuación:

![](_page_21_Picture_0.jpeg)

![](_page_21_Picture_456.jpeg)

**Ilustración 31 - Gestor de Enlaces - Navegador de Archivos**

Como puede observar este es el mismo navegador de archivos que aparece en la ventana de insertar imágenes. Aquí podrá seleccionar algún archivo que ya se haya subido al sitio con anterioridad o puede subir un nuevo archivo. Una vez que haya seleccionado el archivo haga clic en insertar y regresará a la pantalla de insertar enlace.

Cualquiera que sea el tipo de enlace que realice (externo o interno), los campos que aparecen en la parte inferior de la pantalla de insertar enlace, siempre deben ser diligenciados:

![](_page_21_Picture_457.jpeg)

**Ilustración <sup>32</sup> - Gestor de Enlaces - Atributos**

El campo Anchors se debe dejar con su valor por defecto. El valor campo Target indica si queremos que el link se abra en la misma ventana de navegación o en una ventana aparte. En general para los links externos debemos seleccionar la opción "abrir en una ventana nueva" y para los enlaces internos se selecciona "abrir en la misma ventana".

El campo Título es un campo importante y no debe dejarse en blanco pues esto favorece la cibermetría del sitio. El texto que se ponga en este campo debe estar relacionado con el contenido del enlace, al igual que el texto alternativo de una imagen.

![](_page_22_Picture_0.jpeg)

• Corrector ortográfico: Esta herramienta realiza un análisis ortográfico de texto de un artículo y subraya con rojo las palabras que contenga errores. La funcionalidad de esta herramienta depende el idioma que se tenga configurado.

![](_page_22_Picture_4.jpeg)

• [show/hide] Editar código: Permite ver y editar el código HTML del artículo de contenido. Esta opción es útil para las personas que tienen conocimiento de este lenguaje y desean corregir el artículo directamente desde el código.

![](_page_22_Picture_330.jpeg)

**Ilustración 33 - Editor de Código**

• Insertar leer más: Esta herramienta es usada cuando tenemos artículo para los cuales inicialmente solo queremos mostrar un texto introductorio en lugar de desplegar el artículo completo. Como ejemplo podemos ver que en algunos sitio de noticias en la página principal solo vemos el encabezado de la noticia y una vez que hacemos clic en el enlace "leer más" se presenta la versión completa del artículo.

![](_page_23_Picture_0.jpeg)

La herramienta funciona de la siguiente forma, al hacer clic en el icono en la ventana de edición de texto aparecerá una imagen como la que esta bordeada en rojo en la siguiente imagen:

![](_page_23_Figure_4.jpeg)

**Ilustración 34 - Uso de la herramienta "Ver Más"**

Esta imagen divide el texto introductorio del cuerpo de la noticia. El contenido que está por encima de la imagen, se usará como el texto introductorio del artículo. Al hacer clic en el vínculo ver más, veremos el texto completo.

- Insertar Paginación: Esta herramienta se utiliza para insertar un salto de página en un punto particular del documento.
	- Œ

Los documentos con saltos de página presentarán automáticamente un Índice del Artículo cuando se visualice el documento. Se mostrarán los enlaces Anterior y Siguiente en la parte inferior del documento, para facilitar la navegación de una página a la siguiente.

El objetivo de utilizar esta herramienta es dividir el contenido de un artículo en fragmentos más pequeños que sean más fáciles de visualizar en pantalla, o para separar el contenido el secciones de información relacionada.

La imagen que se muestra a continuación es un ejemplo de cómo se vería un artículo de contenido que utilice paginación.

![](_page_24_Picture_0.jpeg)

![](_page_24_Picture_153.jpeg)

**Ilustración 35 - Ejemplo de un artículo con paginación**

Las siguientes imágenes muestran como se ve la región de edición de texto cuando se utiliza la herramienta insertar paginación.

![](_page_24_Picture_154.jpeg)

**Paginación**

![](_page_24_Picture_155.jpeg)

Esta pantalla se despliega en el momento que hacemos clic en el icono

![](_page_25_Picture_1.jpeg)

Los campos Page Title y Table of Content Alias corresponden al título del contenido de la página, y al texto que aparece en la tabla de contenidos para enlazar a esta página respectivamente.

Una vez se han diligenciado estos campos la sección de edición del texto se ve como vemos a continuación.

![](_page_25_Picture_225.jpeg)

**Ilustración 37 - Uso de la herramienta "Insertar Paginación"**

Los cuadros en rojo indican el inicio de una nueva página. De este modo en el ejemplo se tiene un artículo que ha sido dividido en 3 páginas.